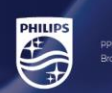

# PHILIPS xxBDL3452T Firmware Update

## Firmware FB03.04

Select below link, the firmware will start to download on your PC. <https://www.dropbox.com/s/1ikzkfievco0up6/update.zip?dl=0>

In the root of an USB disk (FAT32) copy above update.zip file, do not unzip the file!

Plug-in the USB storage device into the monitor.

Select "settings"

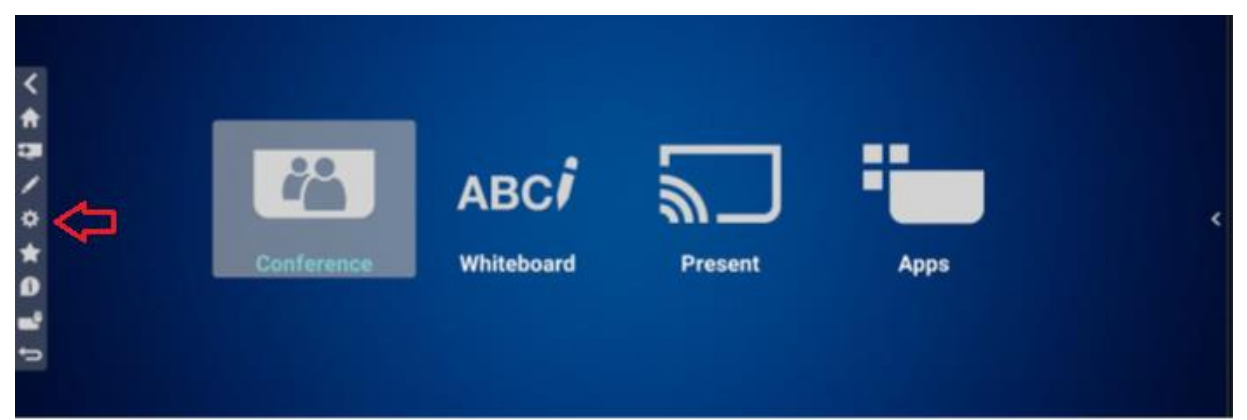

### Select "Android settings"

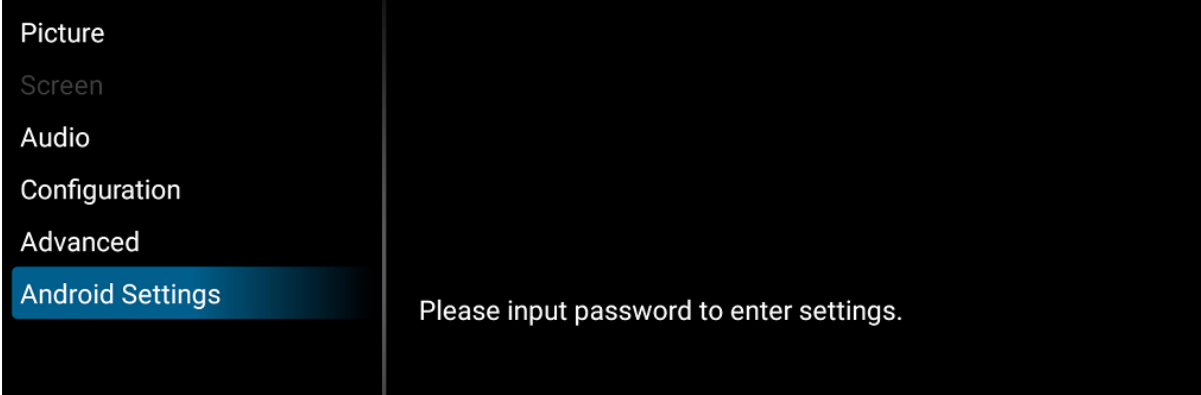

Enter password: 1234

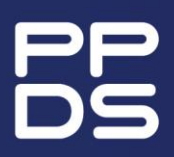

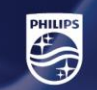

#### Select "signage display"

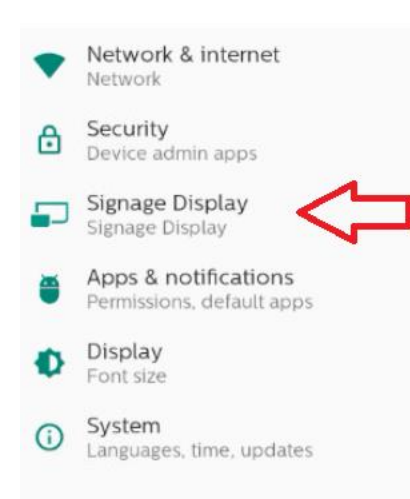

#### Select "system updates"

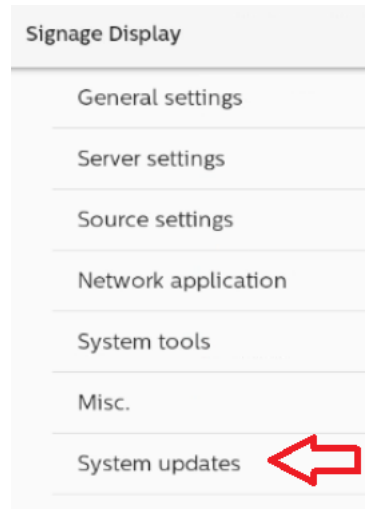

#### Select "local update"

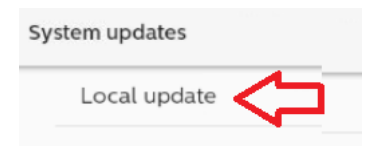

The USB device with the firmware will be recognized automatically. Select the update.zip file and press ok.

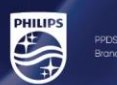

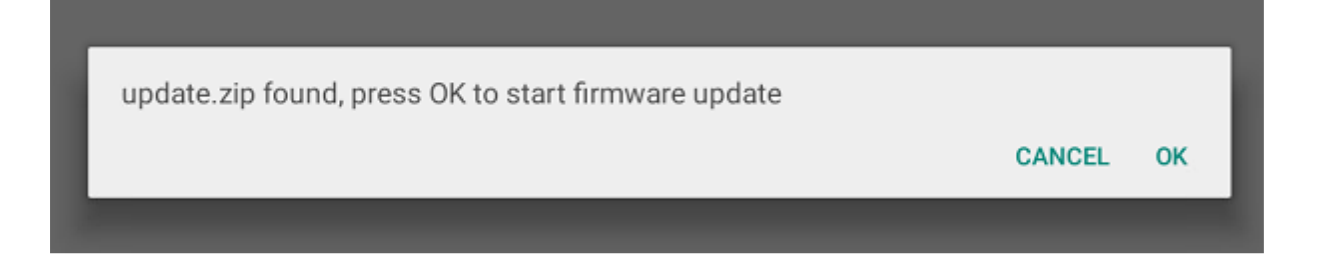

The monitor will reboot to perform the update.

Remove the USB stick once finished. AC OFF/ON the monitor.

Check the firmware version on the monitor:

press INFO,7,7 on the Remote Control and check if the "Android FW version" is correct updated, see pict below as example.

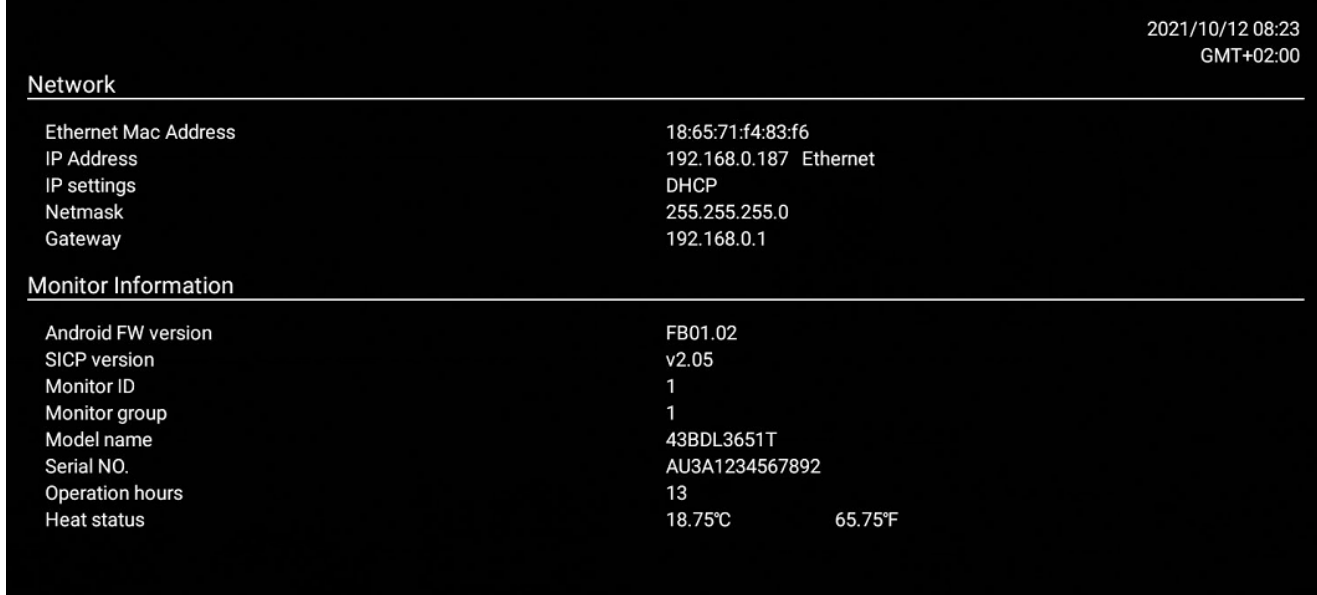

A factory reset is not mandatory.

How to perform a factory reset press the home1999return buttons in a sequence on the remote control.

The factory menu will appear on the left, select factory reset.

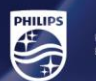

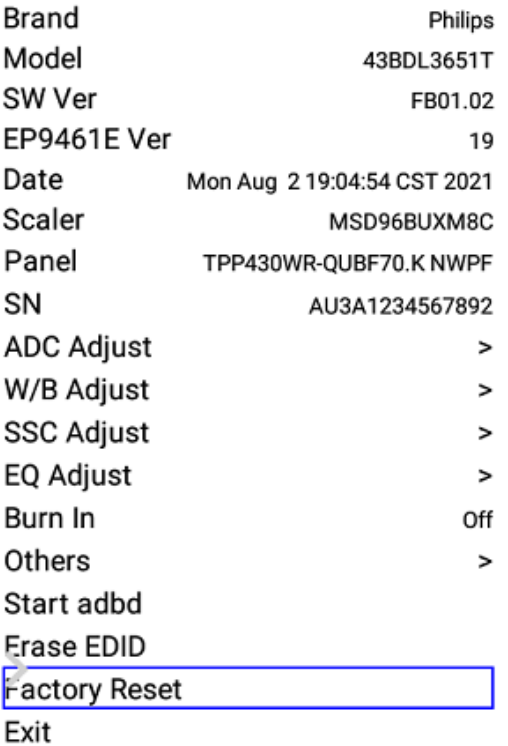

The monitor will reboot and go in standby, power on the monitor and follow the instructions on the monitor.